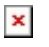

[Knowledgebase](https://support.sou.edu/kb) > [Application and Online Services Help](https://support.sou.edu/kb/application-and-online-services-help) > [Zoom](https://support.sou.edu/kb/zoom) > [How to Update Your](https://support.sou.edu/kb/articles/how-to-update-your-zoom-client) [Zoom Client](https://support.sou.edu/kb/articles/how-to-update-your-zoom-client)

## How to Update Your Zoom Client

David Raco - 2020-05-01 - [Comments \(0\)](#page--1-0) - [Zoom](https://support.sou.edu/kb/zoom)

Periodically Zoom releases updates to their client program that we want you to install right away. This article will show you how to quickly and easily update your Zoom client. If you need help, please contact your [Computing Coordinator](https://support.sou.edu/kb/articles/who-is-my-computing-coordinator) or contact the [IT Helpdesk](mailto:helpdesk@sou.edu) at 541-552-6900.

## Option 1 - Download the latest client from the Zoom website

You can download the latest client at [https://zoom.us/support/download.](https://zoom.us/support/download) Install it as you normally would install an app on your computer and it should update your client version.

## Option 2 - Update through your current Zoom client

[Consult the instructions on Zoom's support website](https://support.zoom.us/hc/en-us/articles/201362233-Where-Do-I-Download-The-Latest-Version-) to update your client through the client itself. You just need to click on your **profile icon** in the top-right section of the Zoom client, then select **Check for Updates**.